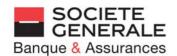

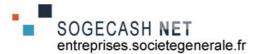

# e-secure user guide

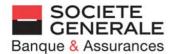

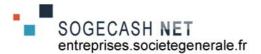

#### **PART 1: GETTING STARTED**

#### 1. Connect your e-secure access key:

- to the USB docking station included with your access key (the docking station must first be connected to your computer's USB port)
- or directly to your computer's USB port

#### 2. The access key activation process begins

When this process is complete, you will see the following message: There is no need to restart your computer, so click on "No"

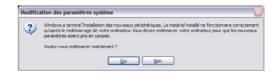

# 3. Launch the connection: there are 3 ways to do this, depending on how your computer is configured

- a) The connection is made automatically
- You will see the following message:
- The customisation process is in progress, please wait

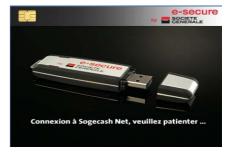

#### b) The connection is made semi-automatically You will see the following message: Click on:

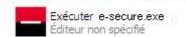

You will see "Connecting to Sogecash Net, please wait"

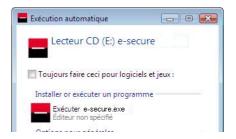

#### c) You must connect manually (automatic connection disabled): no message appears within 30 seconds

- Click on Start / My computer or Start / Computer

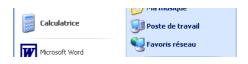

- Double-click on the e-secure device (the last on the list, often labelled "(F)")

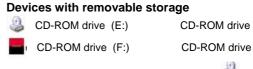

NB: some computers will show this icon instead of

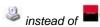

- Double-click on the "e-secure.exe" file

If none of these cases apply to your computer, please contact the helpdesk on 0 825 041 040

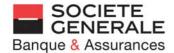

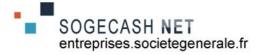

#### Are you asked if you want to install an update?

YES: go to step 4NO: go to step 5

#### 4. Download and install the update

Click on "Update" (or "Cancel" to install the update later) A series of messages will be displayed, showing how the update is progressing

This will take 6-7 minutes, depending on your computer

Une mise à jour est disponible.
Cette opération peut prendre plusieurs minutes.
Souhaitez vous mettre à jour votre clé e-secure maintenant?

Mettre à jour Annuler

Mise à jour

When you see the message that is displayed here, click on "End", then remove and reinsert your e-secure access key

#### Start again the process at step 1

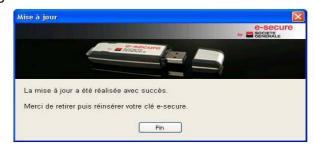

#### 5. Download and install your certificate

This will take 1-2 minutes, depending on your computer configuration

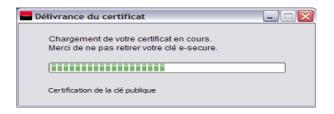

When the download is complete, click on OK

Contact the helpdesk on 0 825 041 040 if you see an error message (please print the message) or if the download fails

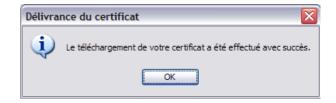

#### 6. Connecting to the website

The following message will appear automatically: your computer is connecting to Sogecash Net. The browser Mozilla Firefox will be launched from the e-secure access key. Do not launch your usual browser to connect to Sogecash Net.

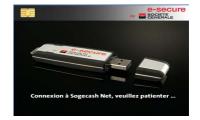

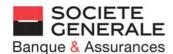

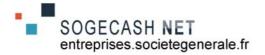

### 7. Access the Business Customer home page and log on

- Enter the User ID given to you by your Customer support, then click on "Access with certificate"
- Enter the security number you received by post

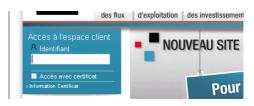

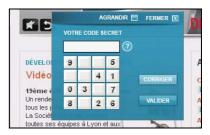

#### If this is not the first time you are using Sogecash Net, go to step 10

# 8. Personalise your security number

- . Re-enter the security number you received by post
- . Enter your chosen security number (6 digits)
- . Confirm your chosen security number

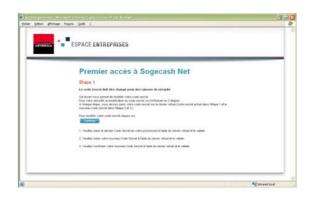

#### 9. Enter your details

Enter the requested information, then click on "Confirm"

Your certificate has been registered, you can now access Sogecash Net

- Click on "Access your transactions"

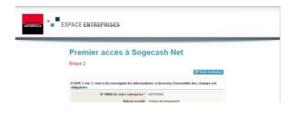

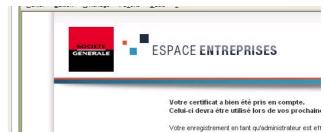

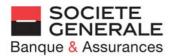

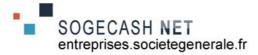

# 10. You will go to the Customer navigation bar

- Click on "Your Sogecash Net accounts"

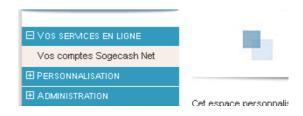

# 11. You will see the Sogecash Net navigation bar

- Click on "+" to expand the menu options, or "-" to collapse them
- Click on the service you wish to use

An online user guide is available by clicking on:

Guide d'utilisation

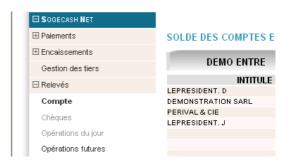

### 12. To log off

- Click on "Log off" ("Se déconnecter")
- Close the browser (click on the cross in the top right-hand corner)
- Right-click on the SG logo (in the bottom right-hand corner)
- Click on "Remove the e-secure access key" ("Retirez la clé e-secure")
- Remove your access key<sup>(1)</sup> and keep it in a safe place
  - (1) If you need to access Sogecash Net several times (without leaving your workstation), you can leave your key connected. This will help you reconnect faster. To reconnect, right-click on the Société Générale logo (in the bottom right-hand corner of your screen) then click on "Sogecash Net".

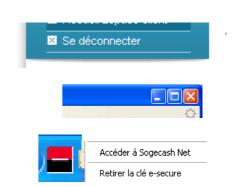

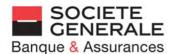

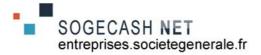

#### **PART 2: USING SOGECASH NET**

#### 1. Connect your e-secure access key:

- to the USB docking station included with your access key (the docking station must first be connected to your computer's USB port)
- or directly to your computer's USB port

#### 2. Launch the connection via one of the 3 methods

automatic, semi-automatic, manual, depending on how your computer is configured (see Part 1 – Getting Started) The browser Mozilla Firefox will be launched from the e-secure access key. Do not launch your usual browser to connect to Sogecash Net.

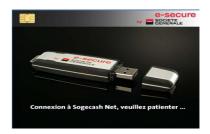

#### Are you asked if you want to install an update?

YES: go to step 3NO: go to step 4

### 3. Download and install the update

Click on "Update" (or "Cancel" to install the update later)

A series of messages will be displayed, showing how the update is progressing

This will take 6-7 minutes, depending on your computer

When you see the message that is displayed here, click on "End", then remove and reinsert your e-secure access key

Start again the process at step 1

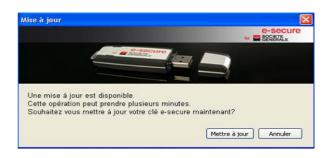

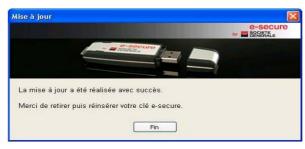

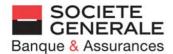

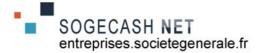

# 4. Access the Business Customer home page and log on

Enter your User ID, click on "Access with certificate", then enter your security number using the virtual keyboard

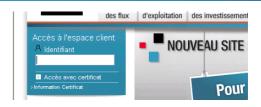

# 5. You will go to the Customer navigation bar

- Click on "Your Sogecash Net accounts"

### 6. You will see the Sogecash Net navigation bar

- Click on "+" to expand the menu options, or "-" to collapse them
- Click on the service you wish to use

An online user guide is available by clicking on:

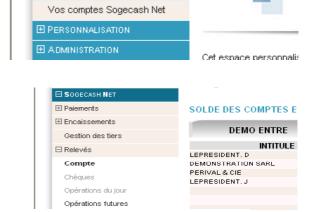

Guide d'utilisation

# 7. To log off (the same way as for your first connection)

- Click on "Log off" ("se déconnecter")
- Close the browser (click on the cross in the top right-hand corner)
- Right-click on the SG logo (in the bottom right-hand corner)
- Click on "Remove the e-secure access key" ("Retirez la clé e-secure")

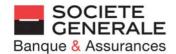

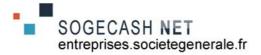

# **ERROR MESSAGES**

If an error message is shown, please refer to the table below to find out the cause and the solution.

| Message                                                                                                    | Cause/Solution                                                                                                    |
|----------------------------------------------------------------------------------------------------|----------------------------------------------------------------------------------------------------|
| A problem occurred during installation, the device may not work correctly.                                                                                                    | Your access key is faulty, please request a replacement.                                                                                                    |
| An error occurred when communicating with the certificate issuing service.                                                                                                    | Your antivirus software is blocking communication with this service. Please contact the Sogecash Net helpdesk.                                                                                                    |
| "Please enter your User ID and Activation Code" then<br>"The certificate issuing service does not recognise<br>your key's serial number".                                                                          | Please contact the Sogecash Net helpdesk.                                                                                                    |
| When you insert your key, you see a message "threat identified"                                                                                                    | Your antivirus software is blocking this application. Please contact the Sogecash Net helpdesk.                                                                                                    |
| "Connection timed out" or "The server could not be found".                                                                                                    | Your internet settings are not compatible with e-secure. Please contact the Sogecash Net helpdesk to verify your settings.                                                                                        |
| "Connecting to Sogecash Net, please wait" displays then disappears.                                                                                                    | Several sessions are in conflict, or your antivirus is blocking the application. Please contact the Sogecash Net helpdesk.                                                                                        |
| The hourglass does not disappear when validating your security number, and your computer freezes.                                                                                                    | Communication problem. Please contact the Sogecash Net helpdesk.                                                                                                    |
| "-12227 ssl_error_hanshake_failure_alerte.ssage" or "you cannot connect to the business customer website due to an SSL error (- 8183)" is displayed when you insert your access key or enter your security number. | Communication problem. Please contact the Sogecash Net helpdesk.                                                                                                    |
| The access key light does not come on.                                                                                                    | Conflict between Windows and the e-secure access key. Please contact the Sogecash Net helpdesk.                                                                                                    |
| The e-secure access key does not launch automatically.                                                                                                    | Your IT security manager has disabled your computer's AutoPlay function, which automatically launches removable devices (CD players, USB memory sticks, etc.). Please contact him to request a change of setting. |
| When you open a PDF file, you see "The Adobe that is running cannot find the PDF files in the Web Brother" or nothing happens.                                                                                     | The version of Adobe Reader installed on your computer is older than version 9.3. You need to install the latest version.                                                                                         |
| When you open a PDF file, you see a blank page, the Print icon is greyed out or a technical error is displayed.                                                                                                    | The version of Adobe Reader installed on your computer is older than version 9.3, or there is a compatibility problem. Please contact the Sogecash Net helpdesk.                                                  |